## **How to create a clean login**

Enter<https://aka.ms/mysecurityinfo> in a browser (preferred Microsoft Edge)

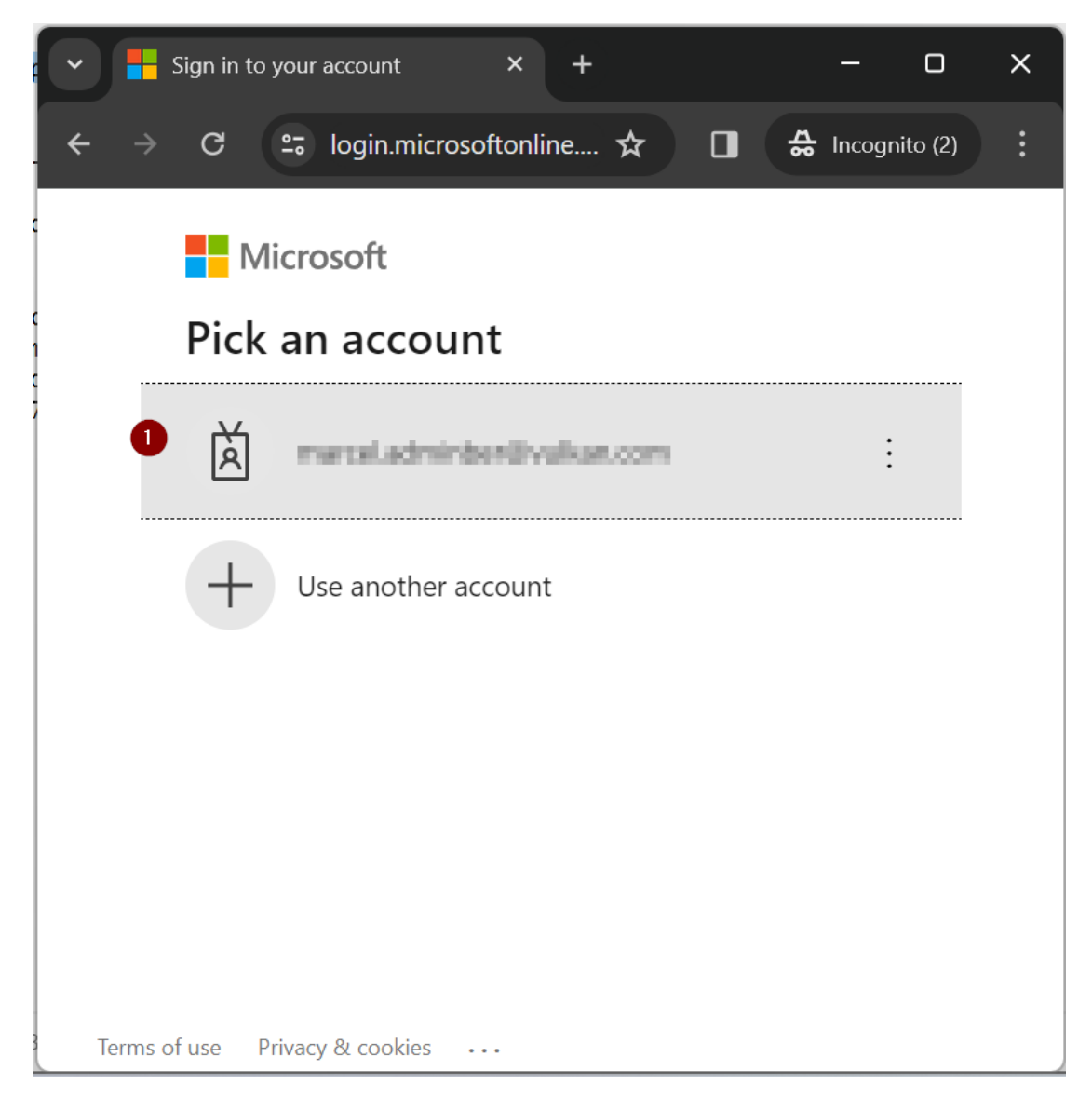

Click on your Account or

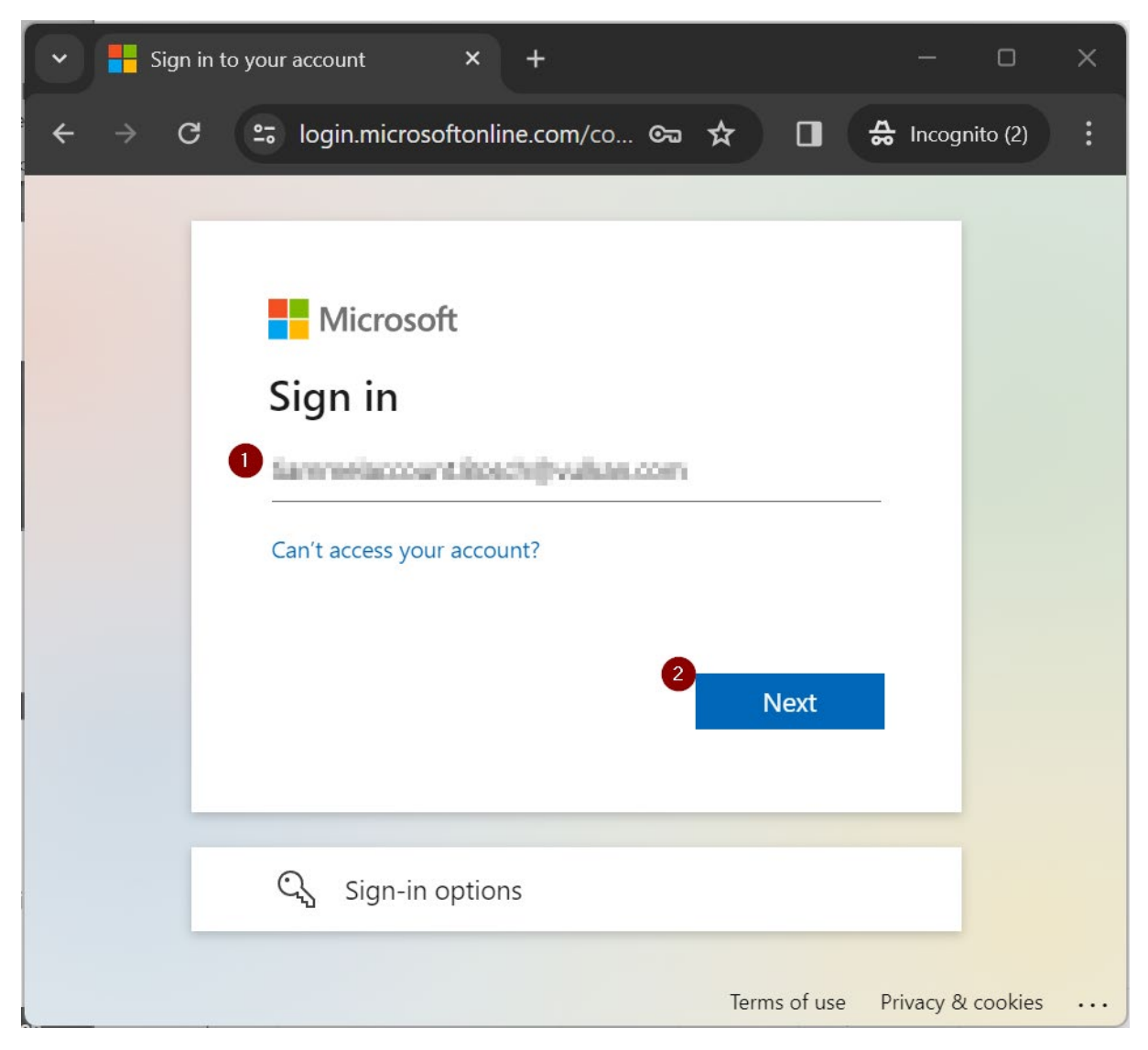

Enter your vulkan.com E-Mail-Adress and click "Next"

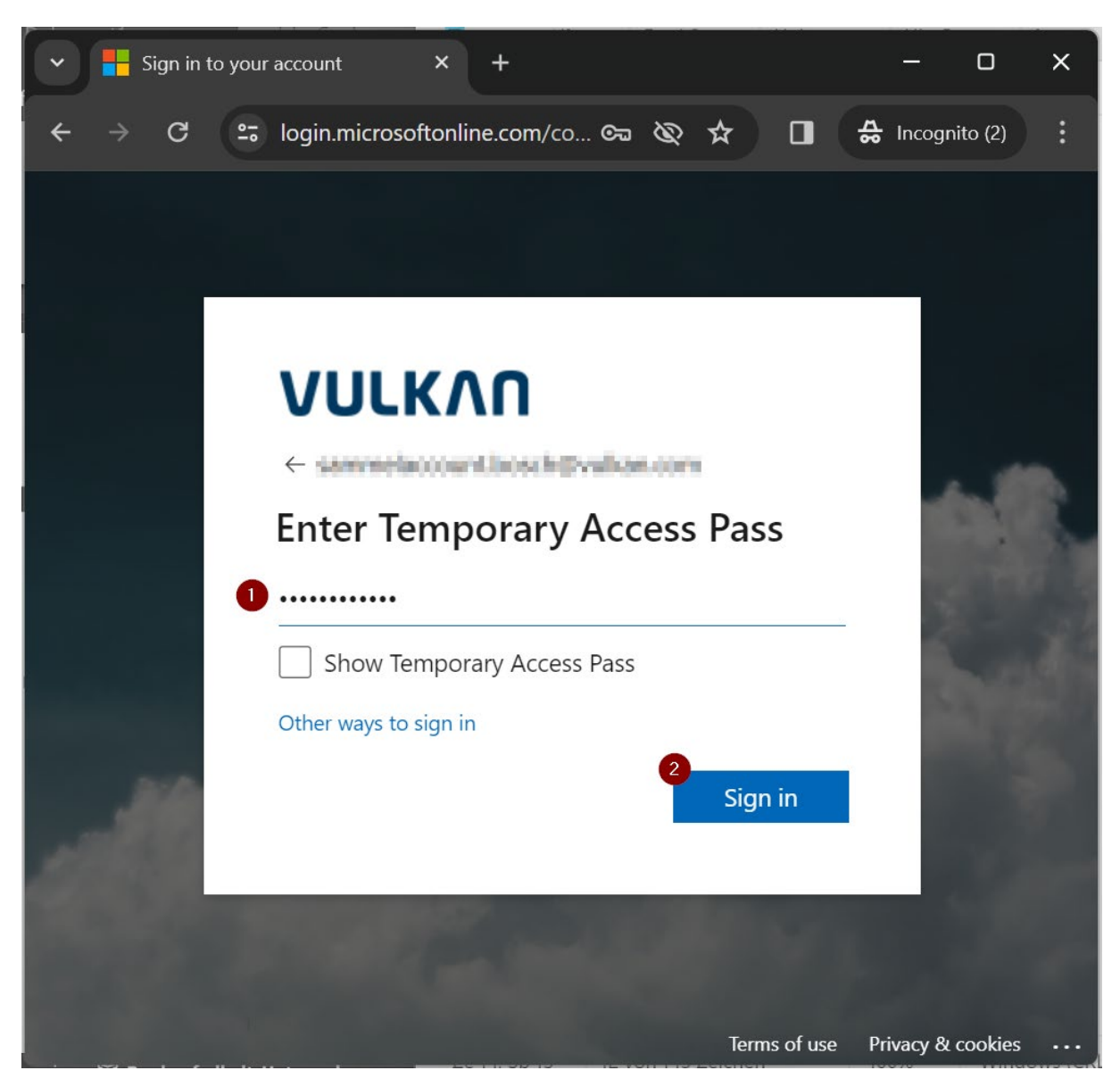

Enter your Temporary Access Pass and click "Sign in"

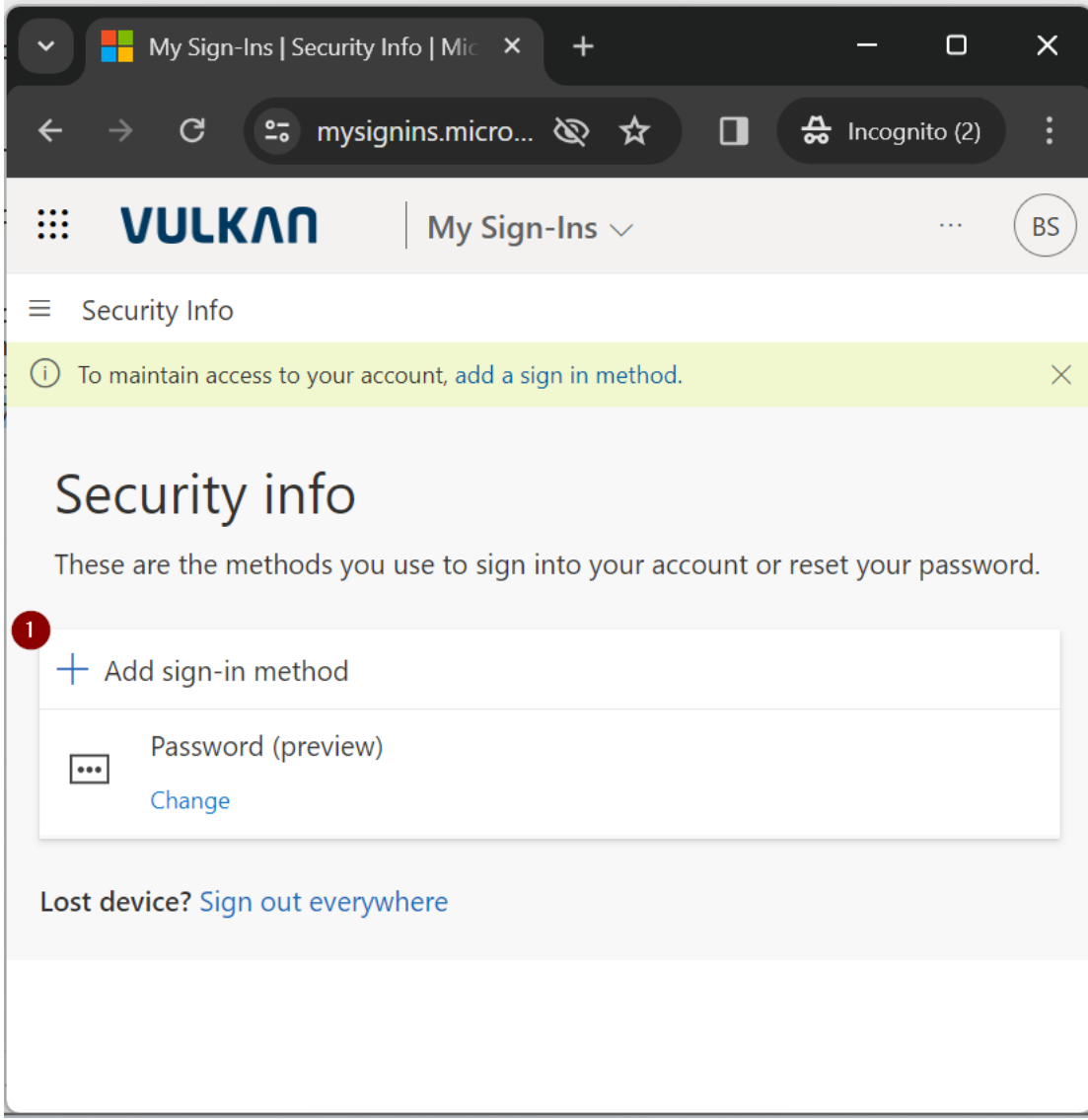

## Click on "Add sign-in method"

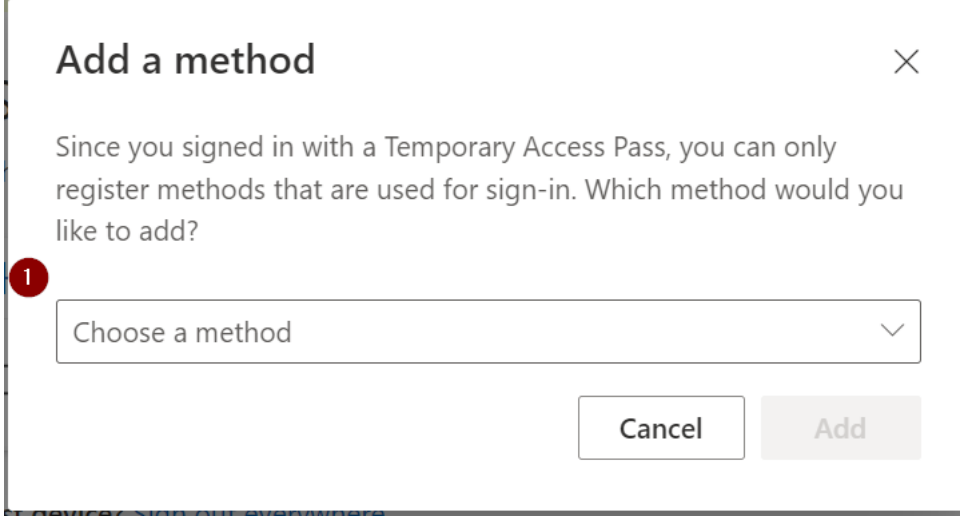

Click on "Choose a method"

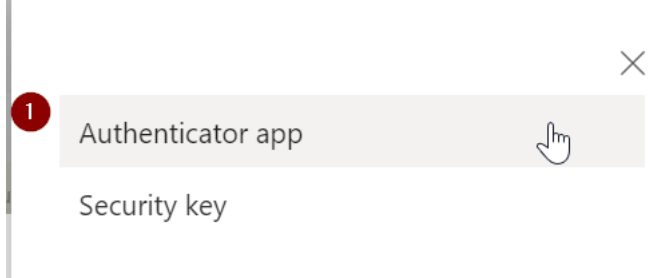

Click on "Authenticator app"

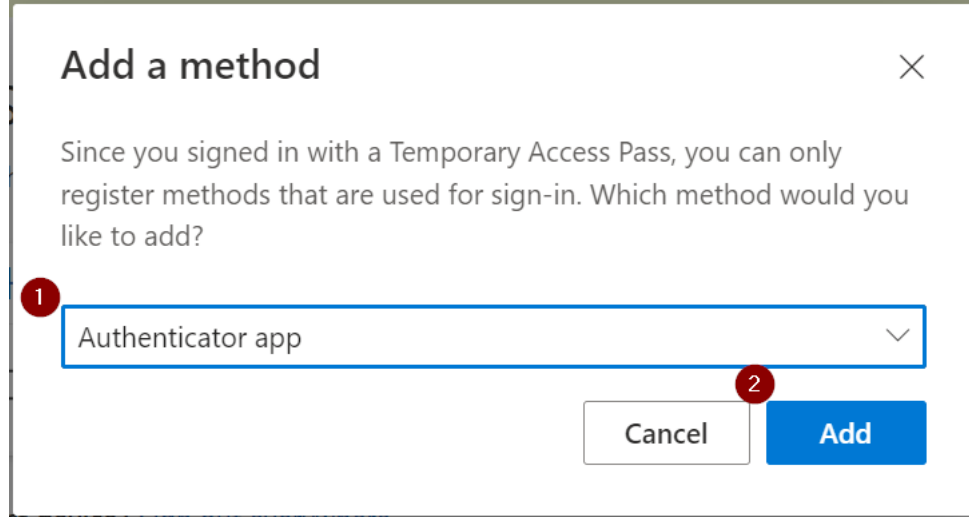

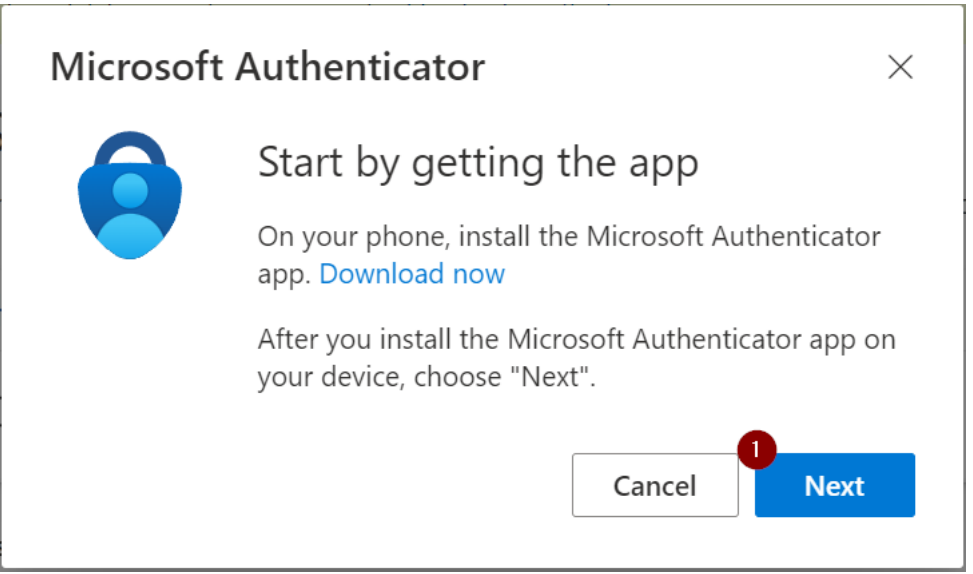

Open or install and open the "Microsoft Authenticator app" on your phone and then click "Next"

Check if "Authenticator app" is selected and then click on "Add"

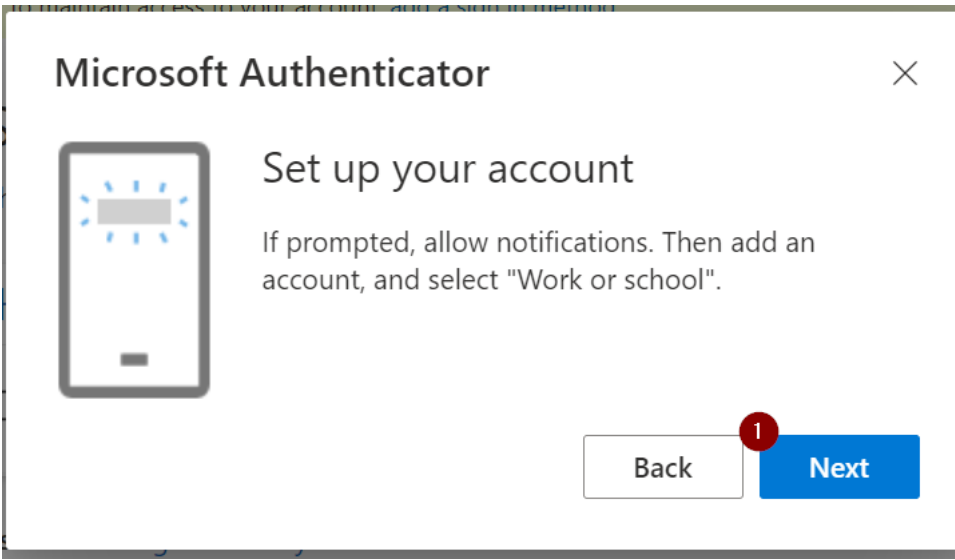

In the App (if there are already entries for the e-mail address, please delete them) click on the "+" button to add an account. Then click on "Work or school". Then click on "QR-Code scan".

Now you click on "Next" to scan the code

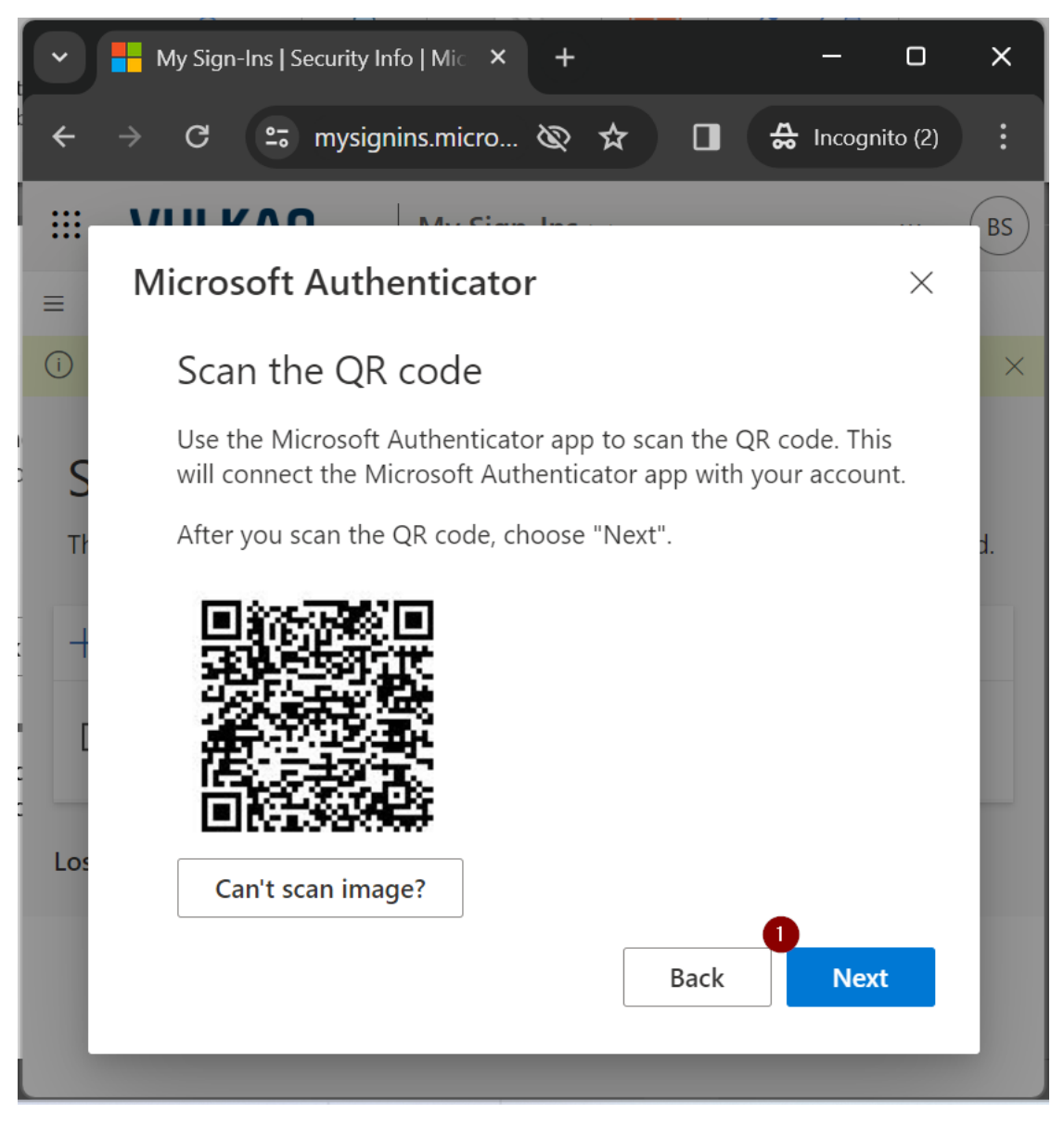

The account is created and then you can click on "Next"

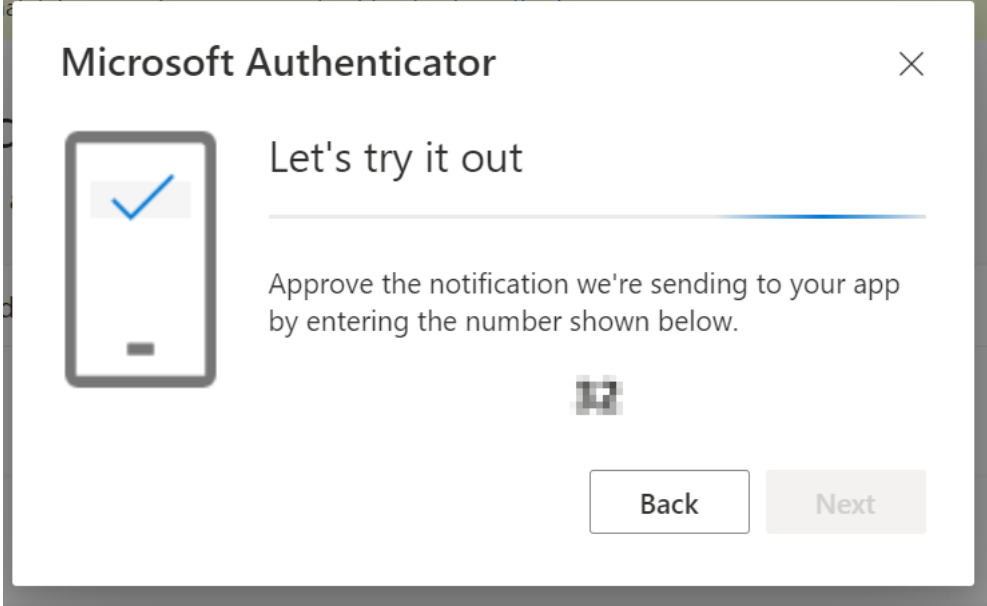

Enter the number on the phone

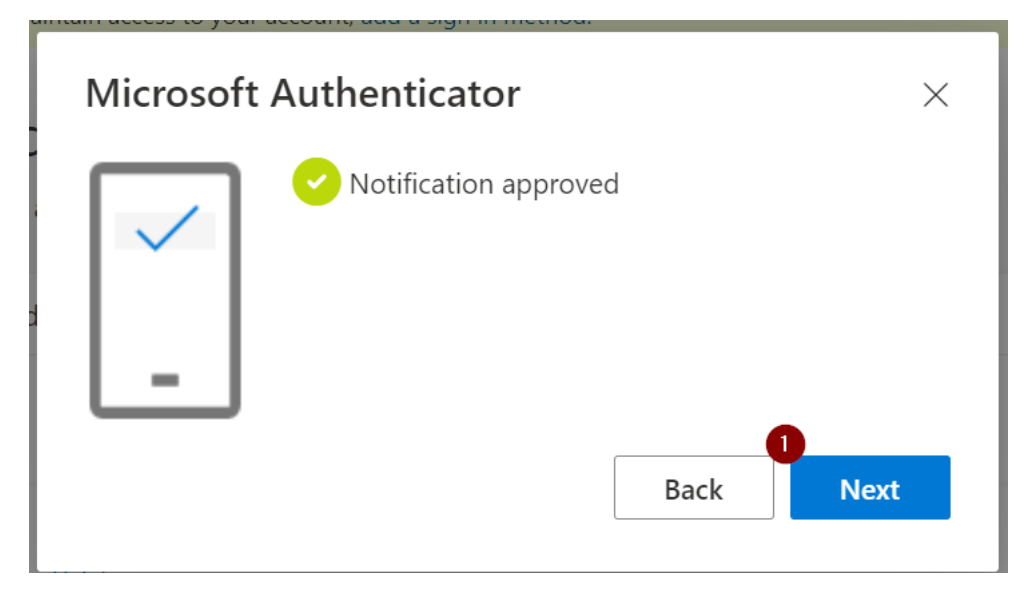

## Then click on "Next"

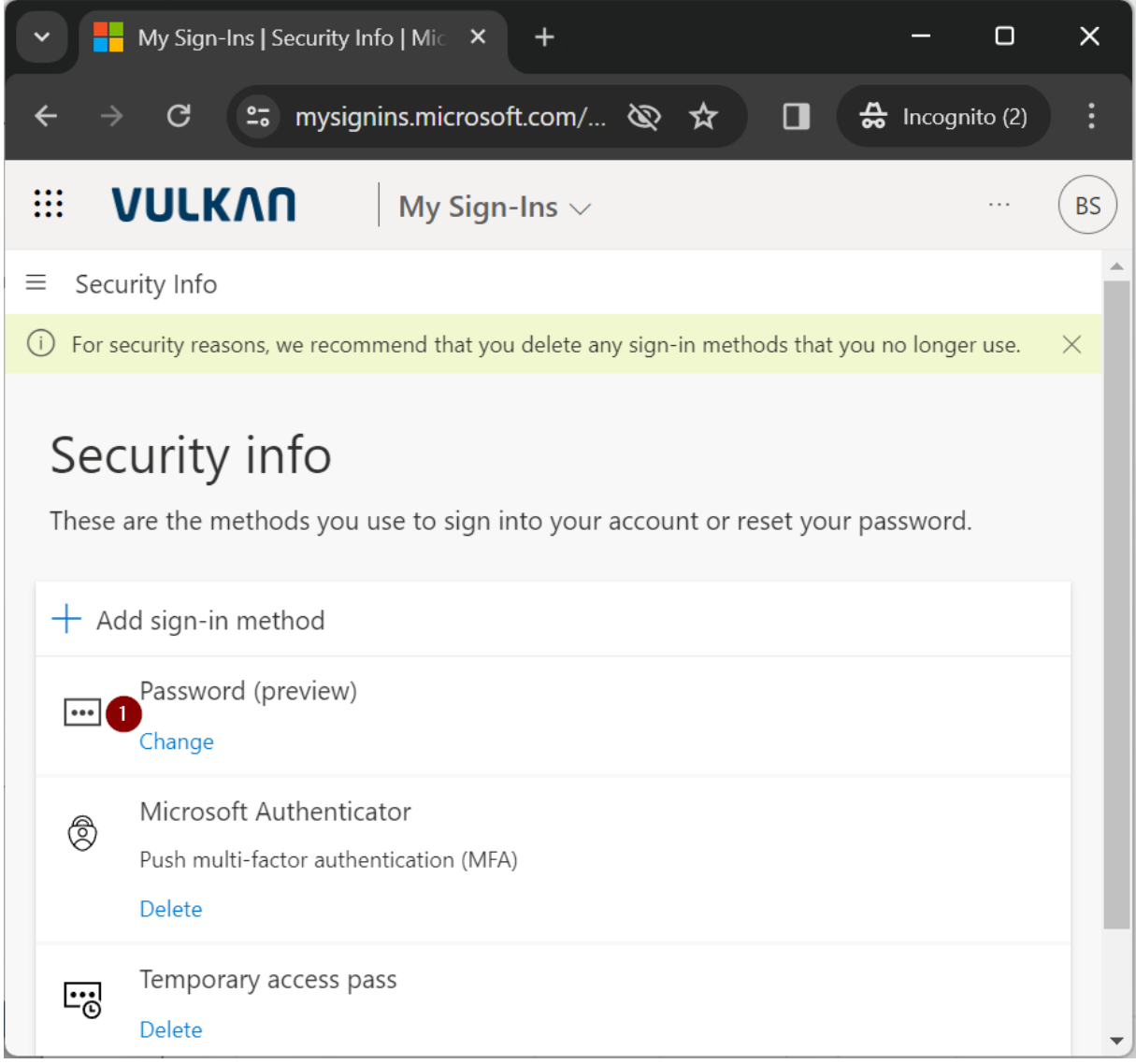

Click on "Change" Password

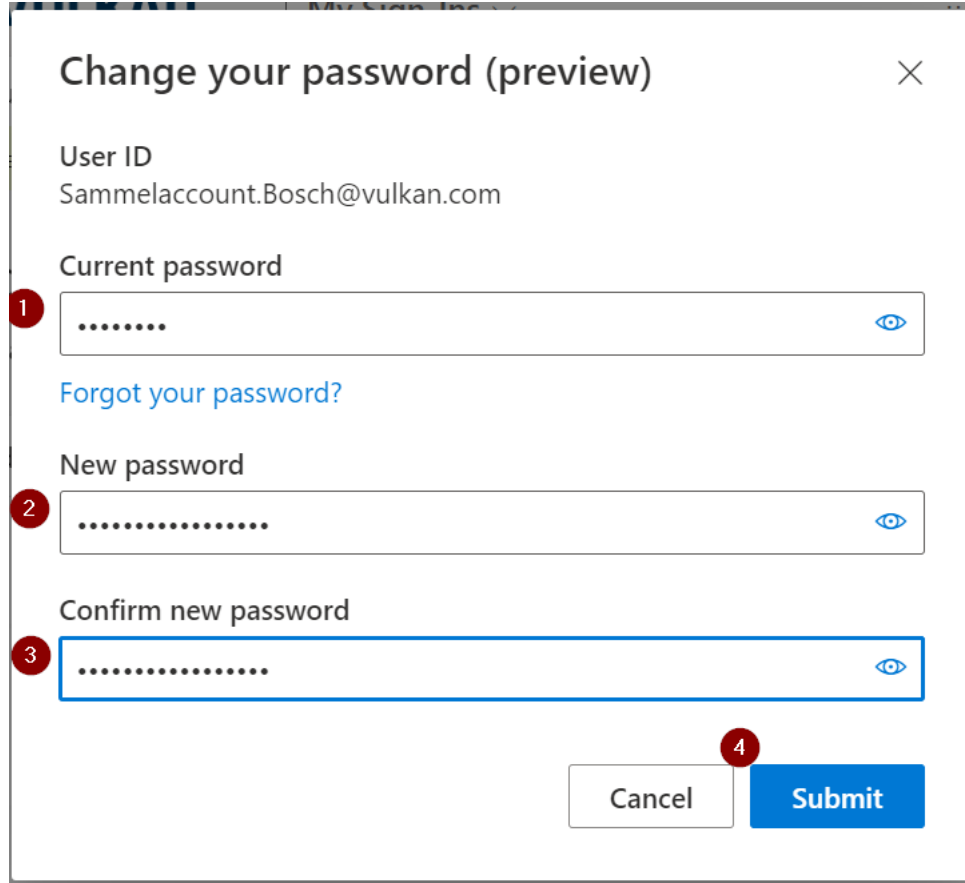

Enter your Initial Password, then enter your new password, confirm your new password and then click "Submit".

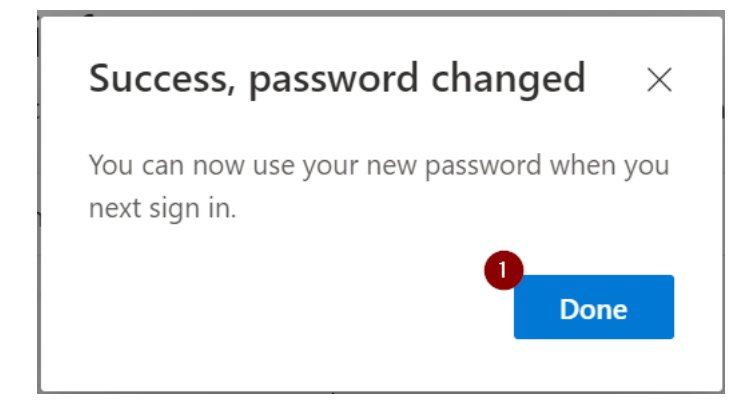

Click on "Done".

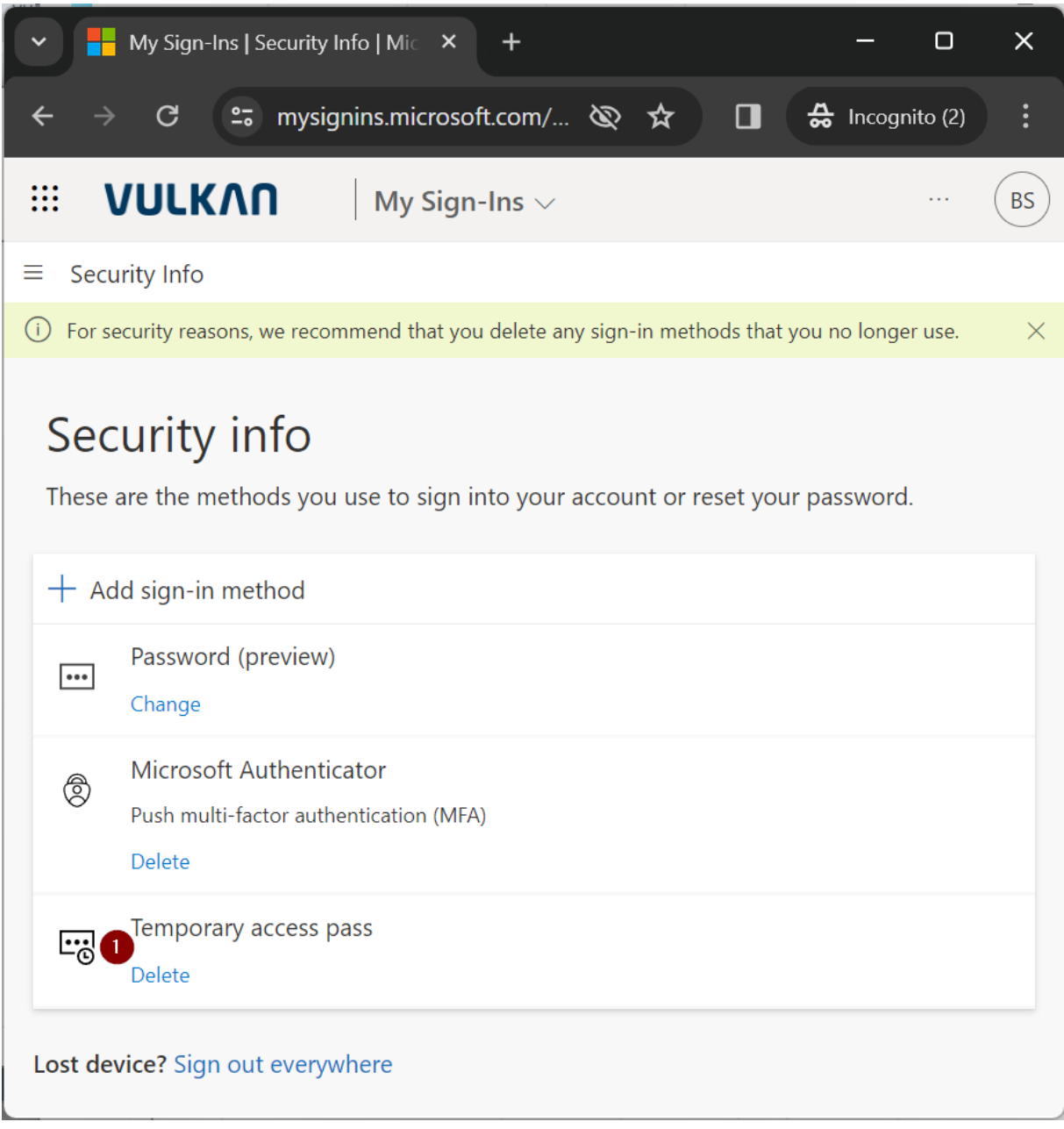

Click on "Delete" Temporary access pass.

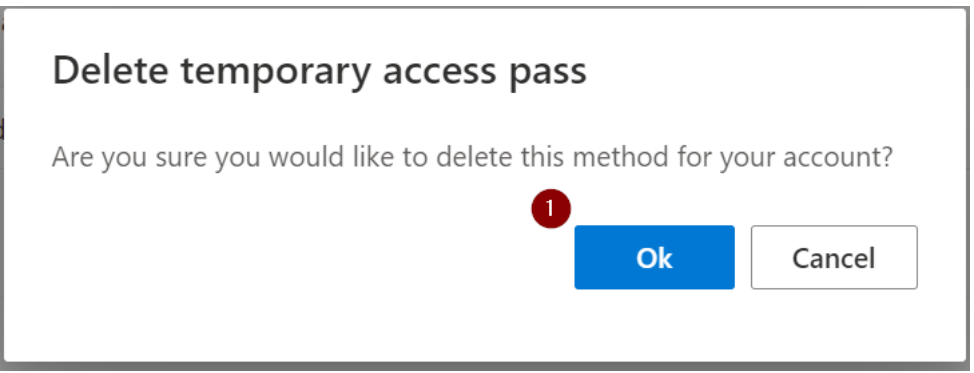

Click on "Ok".

The process is finished now. You can use your Account.